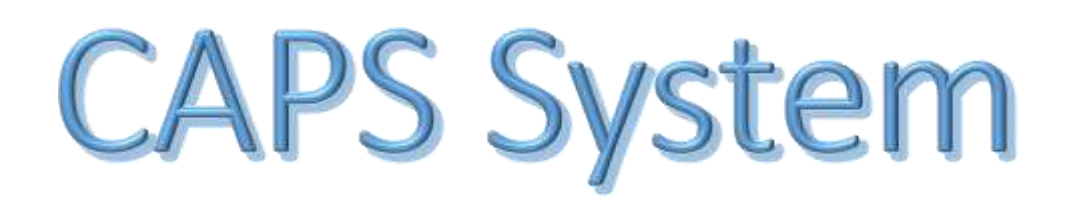

# v2.0 Network Manager Navigational Guide

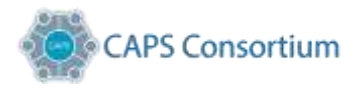

# Contents

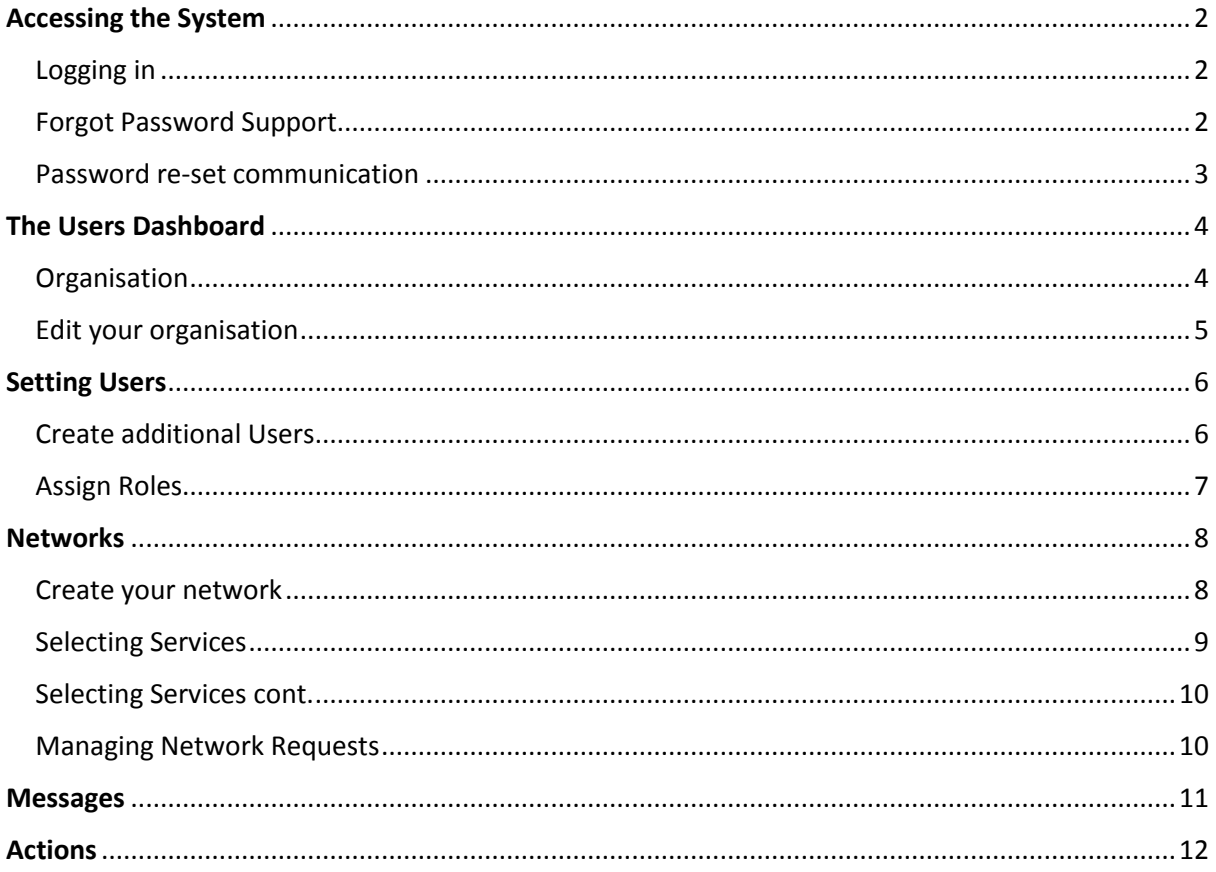

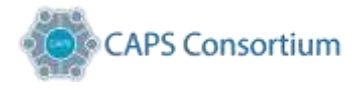

# <span id="page-2-0"></span>Accessing the System

#### <span id="page-2-1"></span>Logging in

Login to the CAPS system www.caps.co.uk select "get Connected" from the Grey Column on the left of the home page and enter and enter your username and password. You also have the option to reset your password, to one of your own choice, using the "Forgotten password" option. This will need to be done on a quarterly basis, in line with the CAPS security governance and password change protocol.

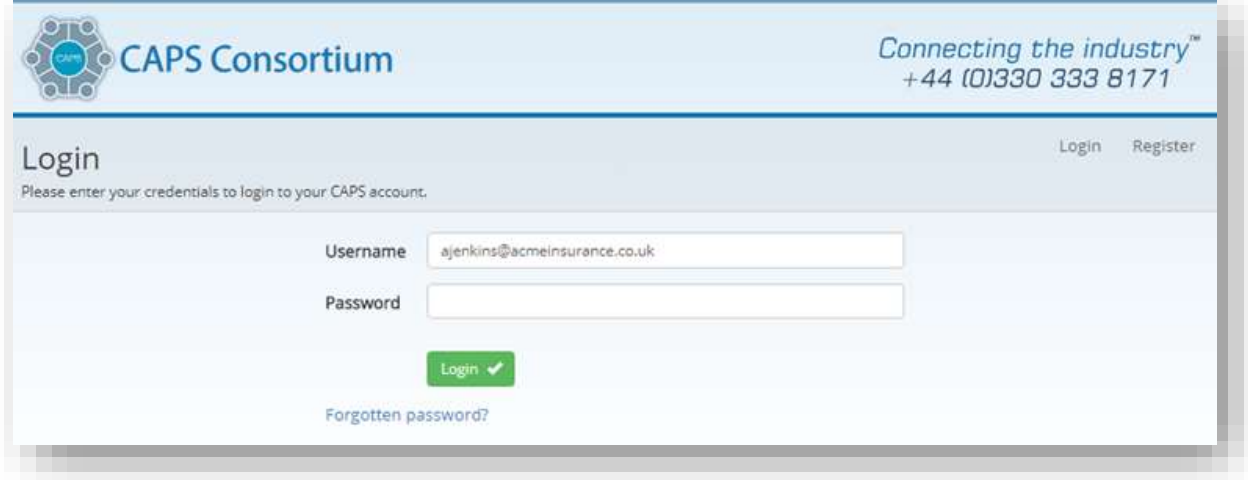

#### <span id="page-2-2"></span>Forgot Password Support

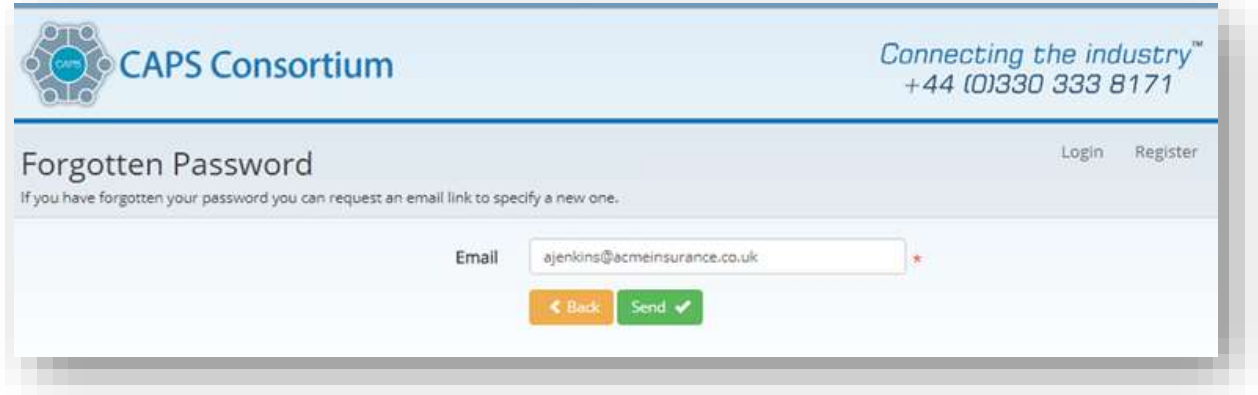

Enter your e-mail address into the site & select "Send".

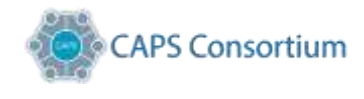

Upon pressing "Send" the following message will be displayed;

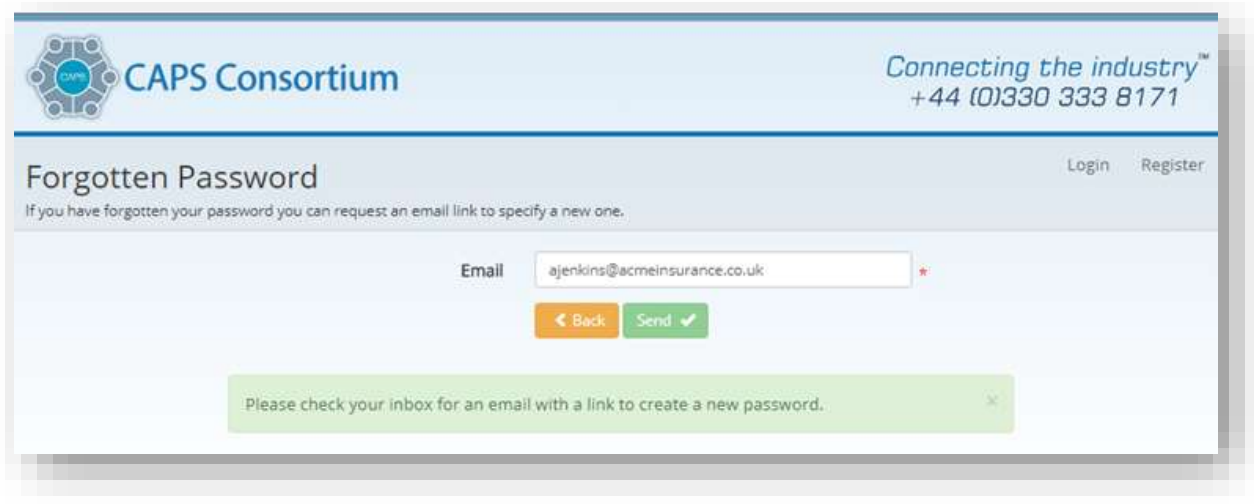

**Note** – The e-mail link remains active for 30 minutes, if you "click" the link after this time you will be unable to reset your password and the message "Invalid Token" will be displayed. You can submit another password reset if you encounter this scenario.

#### <span id="page-3-0"></span>Password re-set communication

An automated email will be sent through to your address we hold on file (It's important to keep this information updated) This will contain a link within that when clicked will direct you to the screen below.

Enter your chosen password, which will need to meet the minimum criteria. Once accepted select "Set"

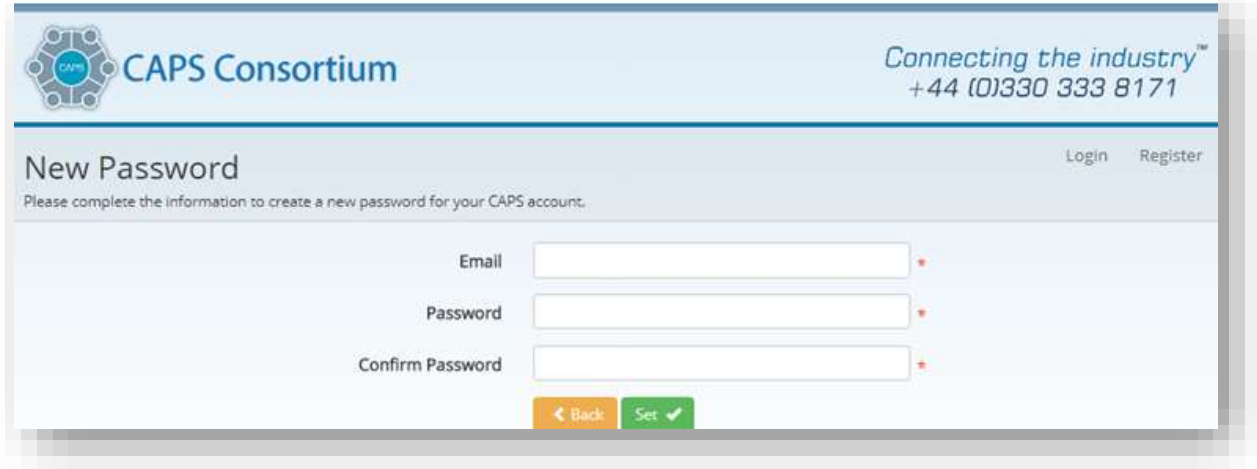

**Note –** Passwords cannot be created and given over the telephone. These must be created by using the process above. If the system locks you out, you will need to contact the CAPS support team, to action a re-set.

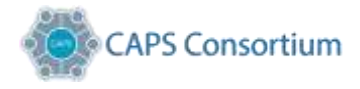

# <span id="page-4-0"></span>The Users Dashboard

This page will be your main landing page upon successful access to the CAPS system. From here you can maintain your Organisation, add or remove people to/from your business as required.

The information on this page also allows you to view when your last transmission took place, to enable you to ensure your data is being exchanged. The dashboard has been configured to allow the users of the system control of how they set up their organisation, allocate users and access to the information, and select which services they wish to share data with.

Any Accepted network request will still require the Body Shops Management Supplier to configure their system to communicate and recognise your data share options.

#### <span id="page-4-1"></span>Organisation

"Organisation" icon to edit any of the registered details of your organisation.

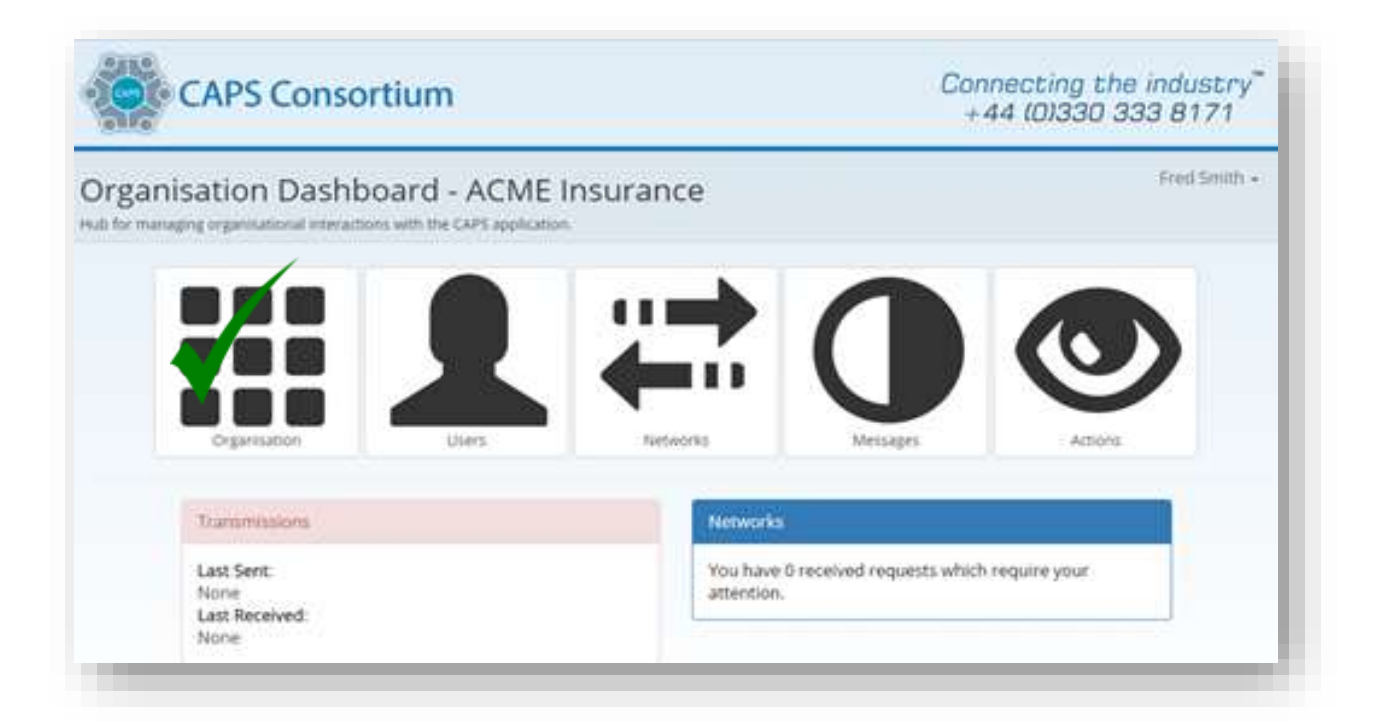

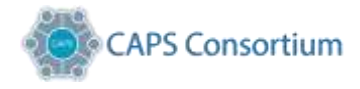

### <span id="page-5-0"></span>Edit your organisation

This section is to ensure that we have all the correct information to support and recognise your business category. Where the information is marked as (**\*)** these boxes are mandatory and require completion to allow validation of your information

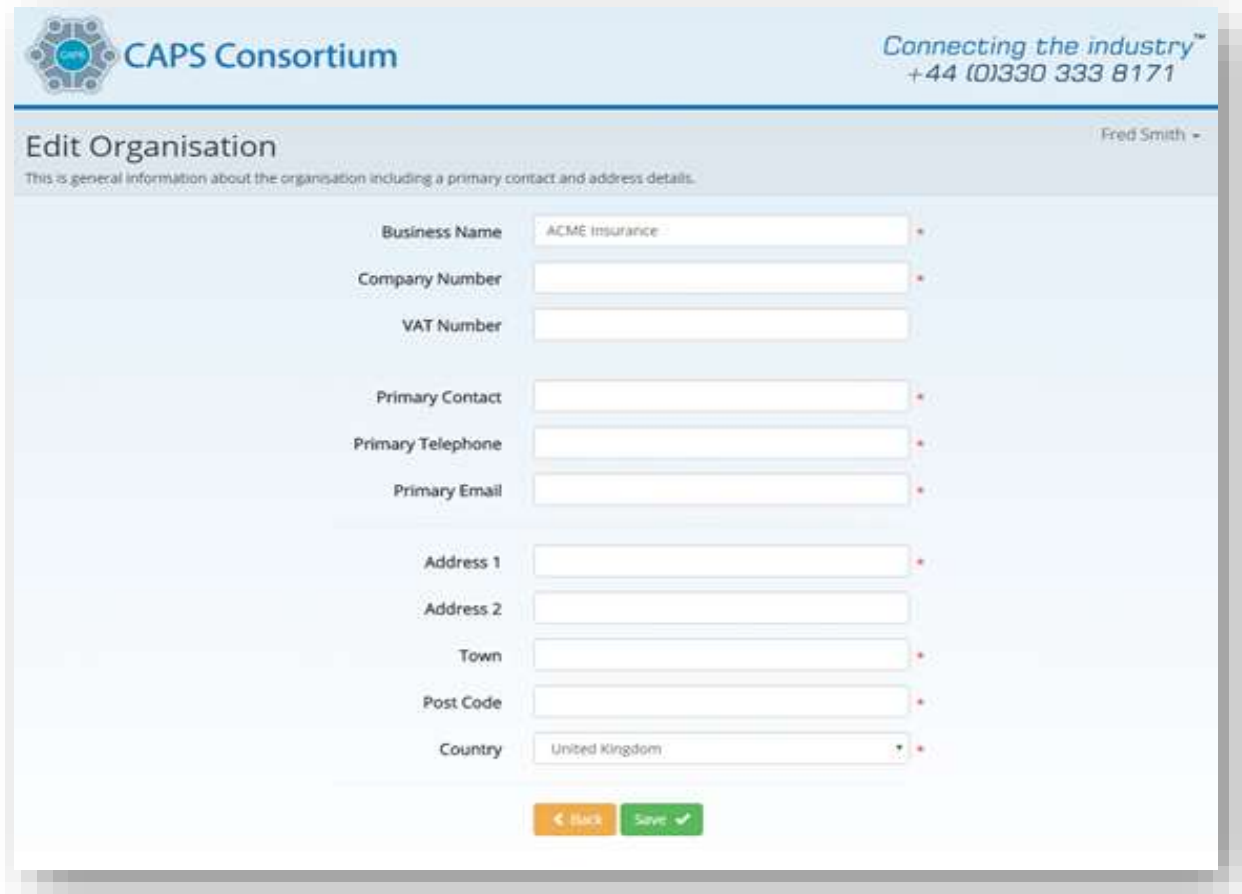

Once completed click "Save" and press back to return to your dashboard.

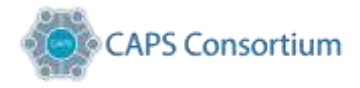

# <span id="page-6-0"></span>Setting Users

In addition to the primary contact details requested at the time of registration on the "Edit Organisation" screen. This section below allows you to add additional users to your organisation whilst also giving them roles and access rights to what they can actively manage within your organisation.

#### <span id="page-6-1"></span>Create additional Users

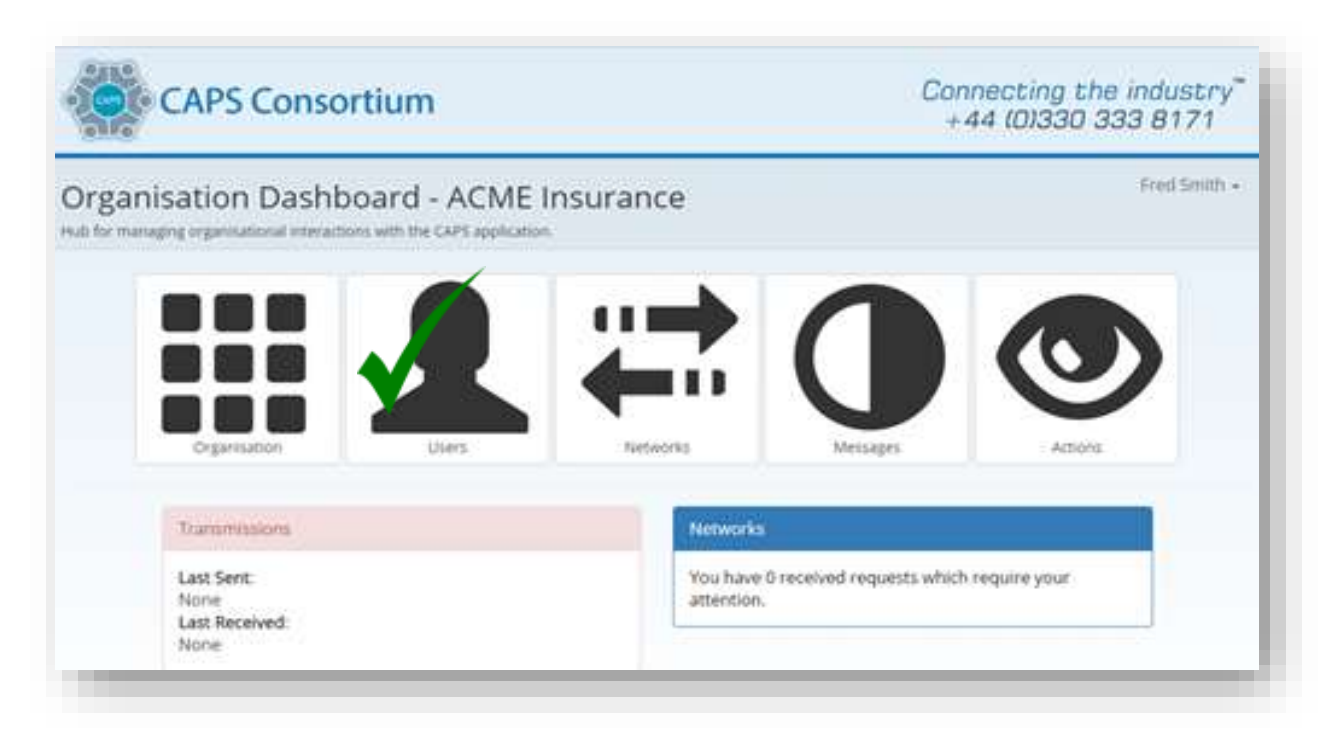

Here you can add additional users to your organisation, as well as assign them roles within your business.

#### To add a user, Select New  $\dot{\mathbb{X}}$

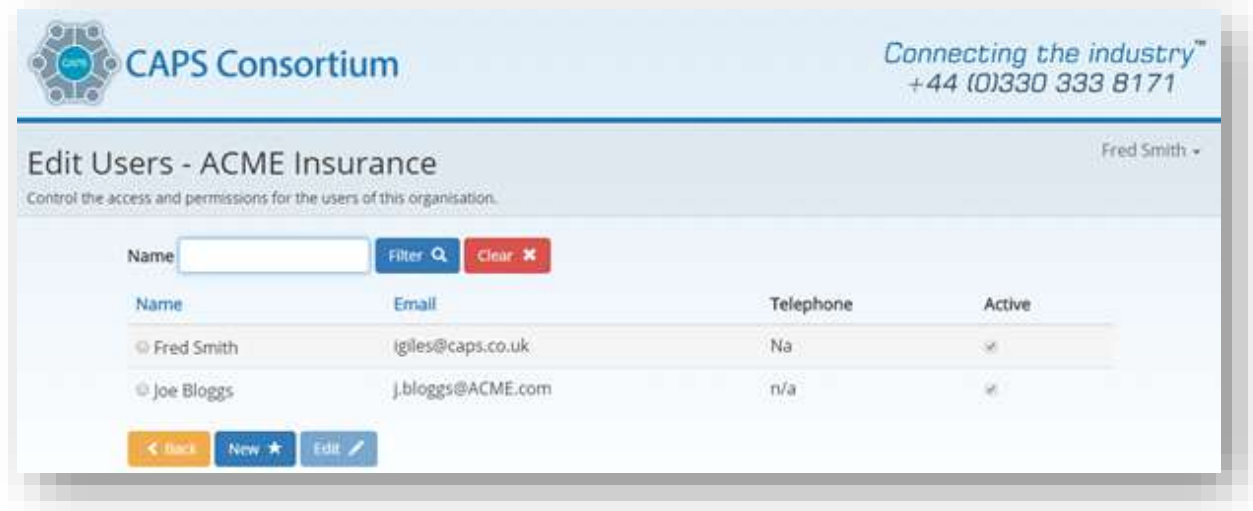

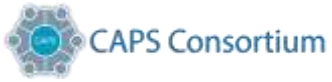

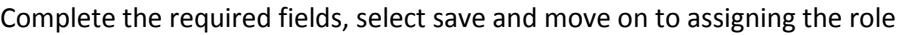

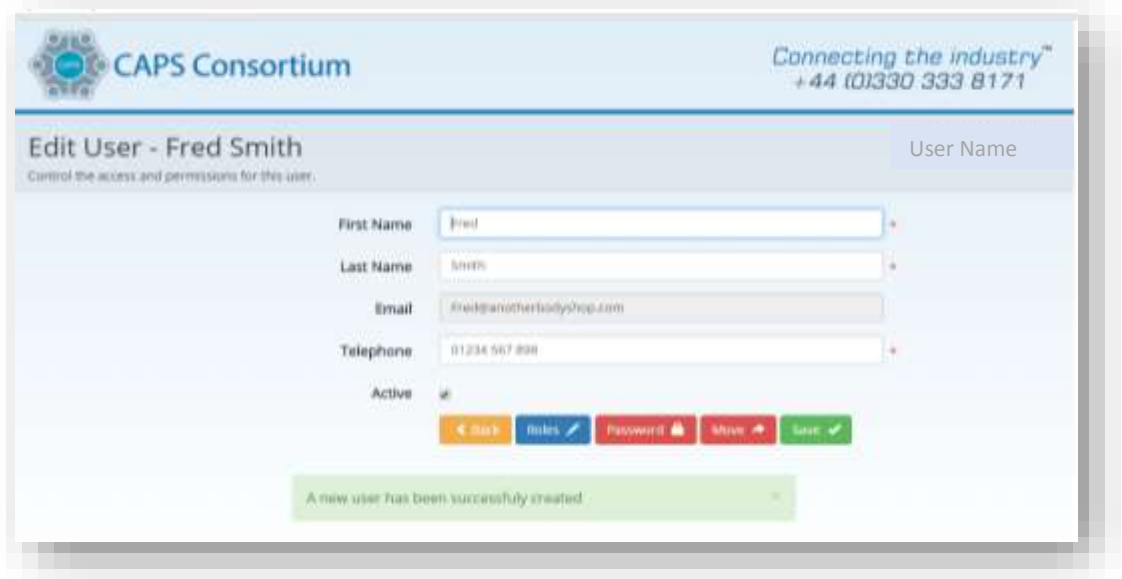

#### <span id="page-7-0"></span>Assign Roles

In this section once you have added the users within your organisation, you can also assign them roles within the business, activate passwords and more.

Complete the required fields, select save and move on to assigning the roles

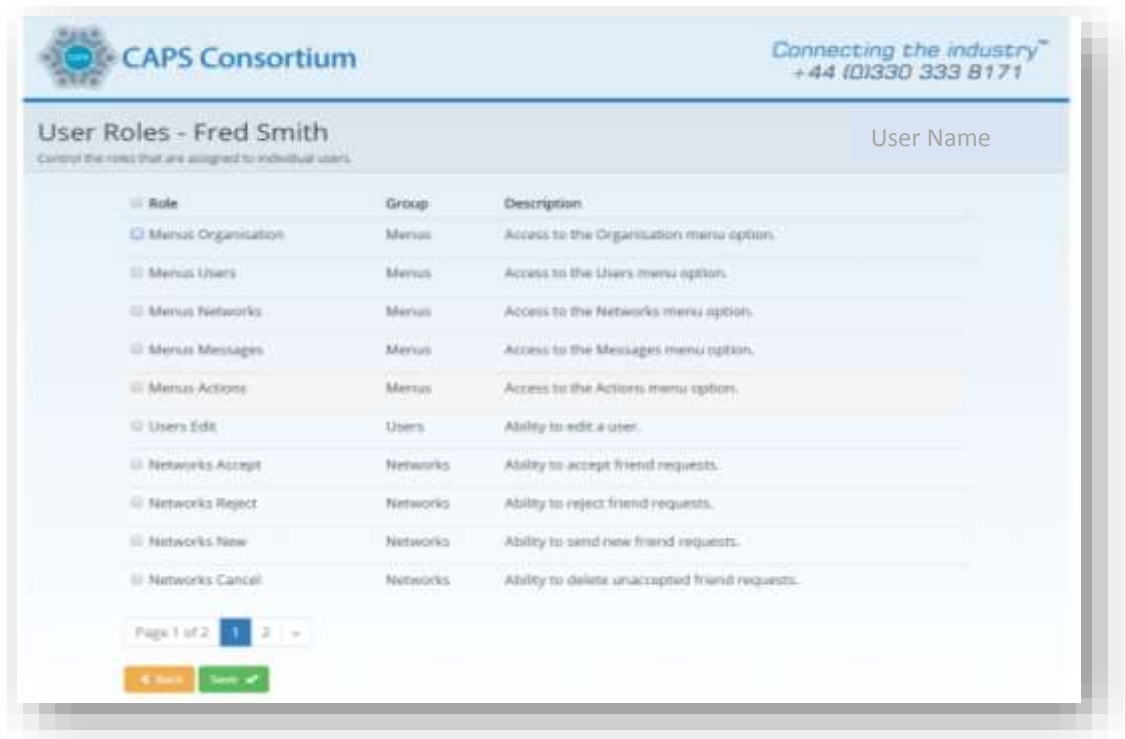

Upon completion, you must click "save" to confirm your additions and then click back returning to the main dashboard menu

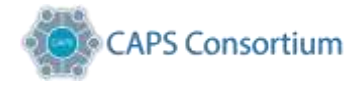

### <span id="page-8-0"></span>Networks

By selecting services from the list presented, you are affectingly creating your data share network. Each service has a brief description of how and what system is used in the data exchange chain. CAPS effectively exchange your data with the services you select by exchanging the data between you and the Bodyshop via your selected route.

#### <span id="page-8-1"></span>Create your network

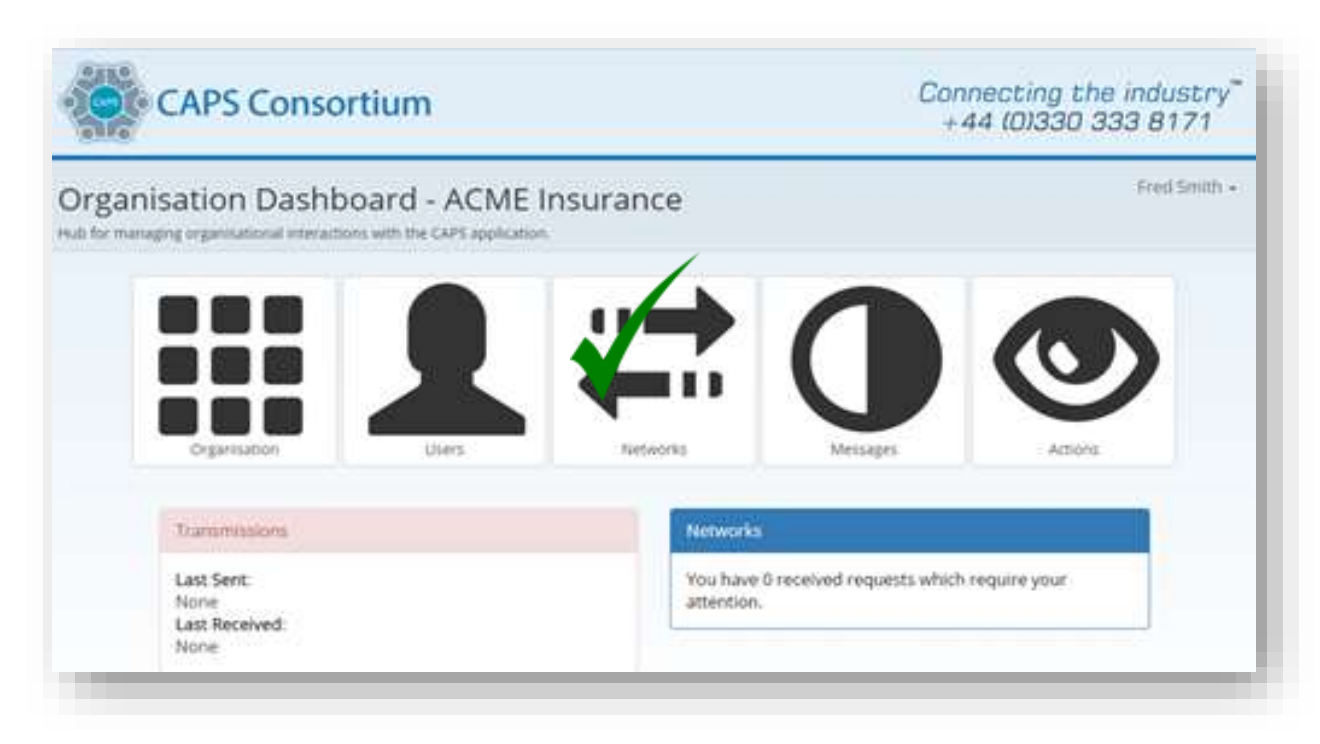

Upon access to this section you will be presented with a list of CAPS connected Body shops. You should tick the sites which are approved for you. Your selected sites will receive an automated email asking them to validate the ©CAPS Friendship Request, to share data via the CAPS system.

This is where you can add or remove data share partners. Whilst the set up and connectivity to share data relies on the Bodyshop system supplier, to ensure that your system is correctly connected. The ©CAPS Friendship Request protocol is made upon either the confirmation by your data share partner or the action of unticking a service box. By unselecting a service, this immediately stops any data share, immaterial as to whether the system supplier has made the configuration changes.

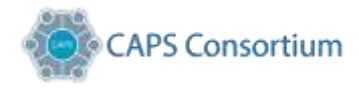

### <span id="page-9-0"></span>Selecting Services

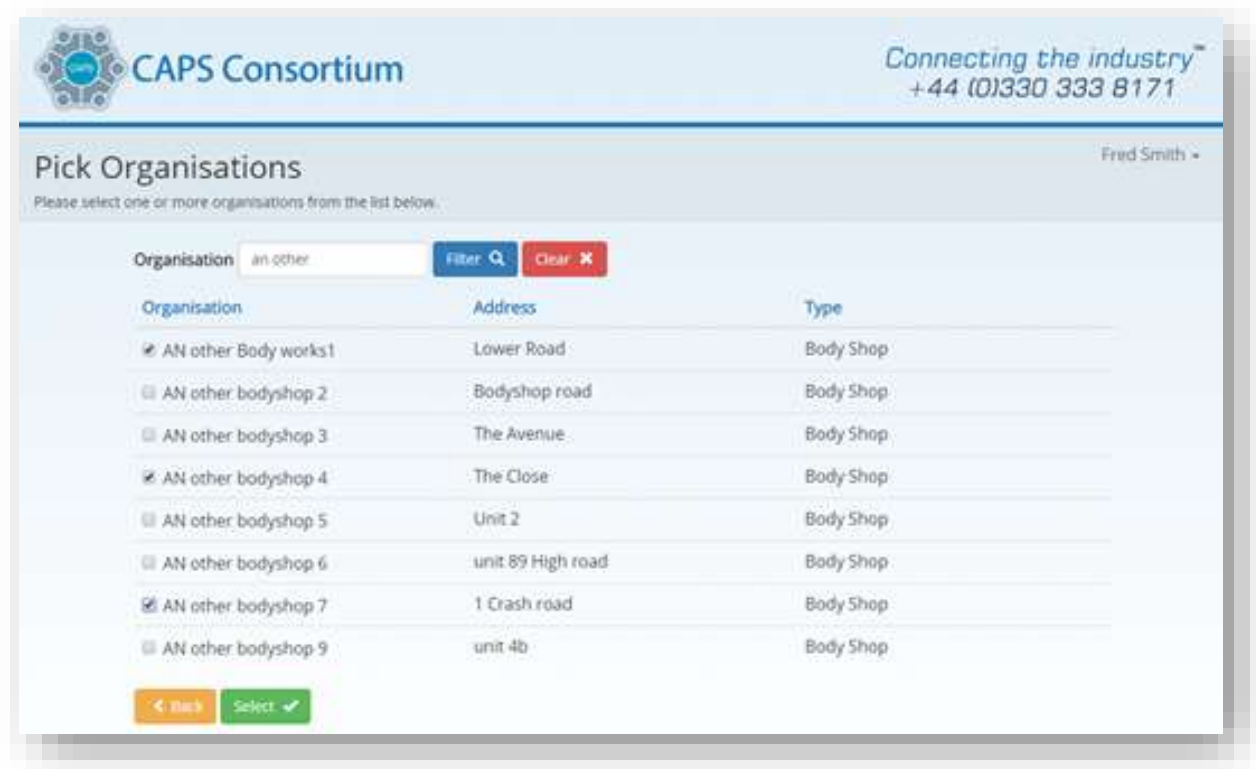

Then Assign the application service that you want to use, to send and receive by. You can assign one service to all, or apply individually if you have different service options.

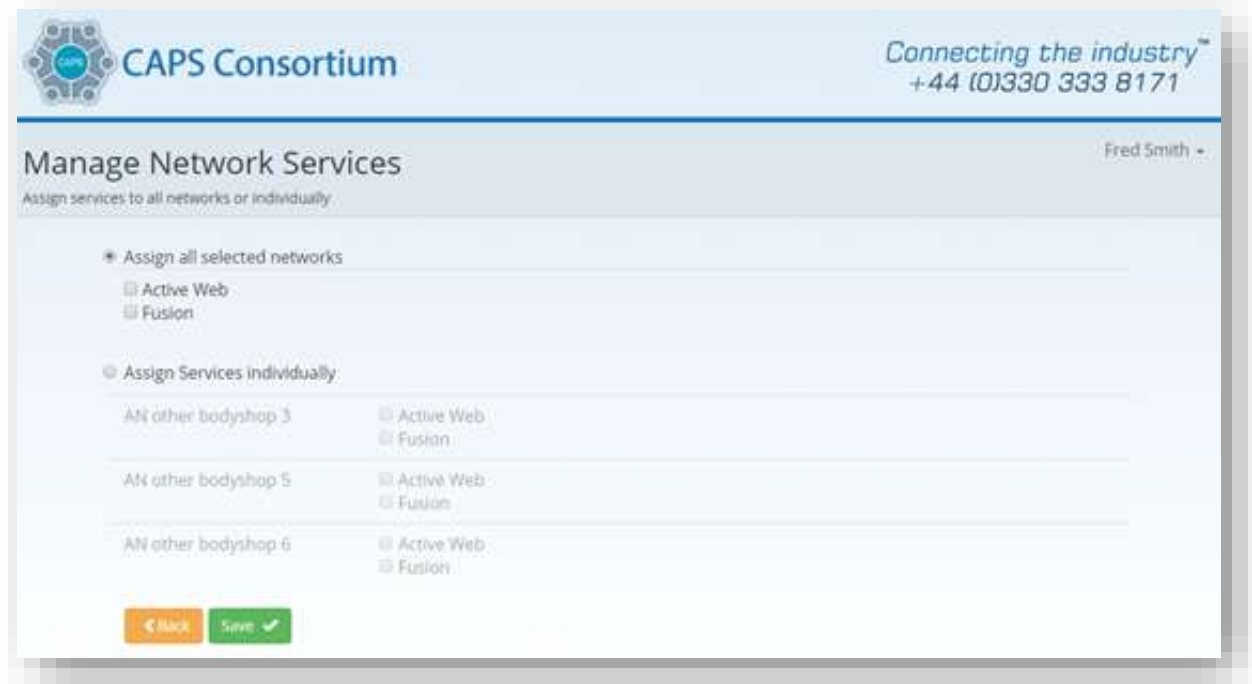

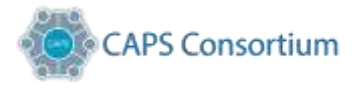

#### <span id="page-10-0"></span>Selecting Services cont.

Once a Bodyshop has been selected the recipient receives an email asking them to go into their viewable dashboard and either confirm or delete the ©CAPS Friendship Request. If confirmed the system automatically creates an electronic protocol "Handshake".

At this point the system management company also receives an automated email instructing them that the request has been confirmed, where they should ensure the body shops system is set up to share data with the agreed party/s.

**Note –** Any delays in setting up your connection and data flowing may be down to the Management system provider and the work load/priority they have within their own business.

Your dashboard will also provide status updates on the number of service requests sent, accepted and or rejected.

#### <span id="page-10-1"></span>Managing Network Requests

Your dashboard will also provide status updates on the number of ©CAPS Friendship Requests sent, accepted and or rejected.

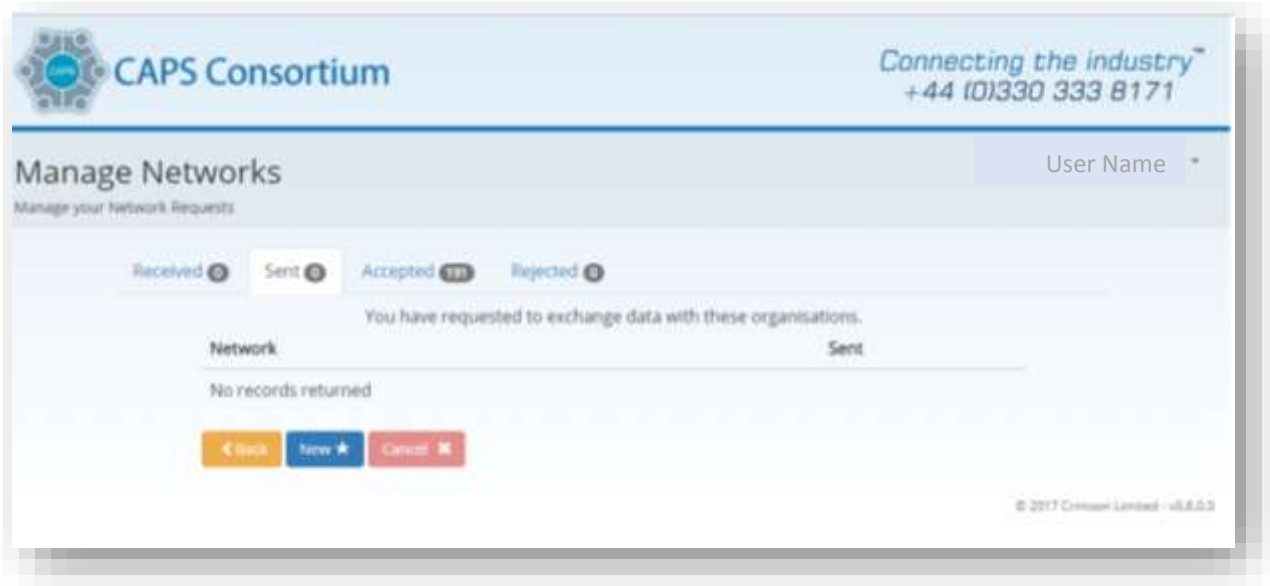

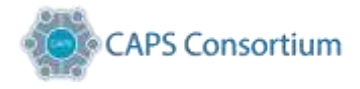

# <span id="page-11-0"></span>Message*s*

In this section of the dashboard you can view the transactions that have passed into and through CAPS. The information on this page also allows you to ensure your data is being exchanged and to show if data has been delayed or rejected. Your Body shops also have access to their organisational dashboard, allowing them to also see exchange traffic as well.

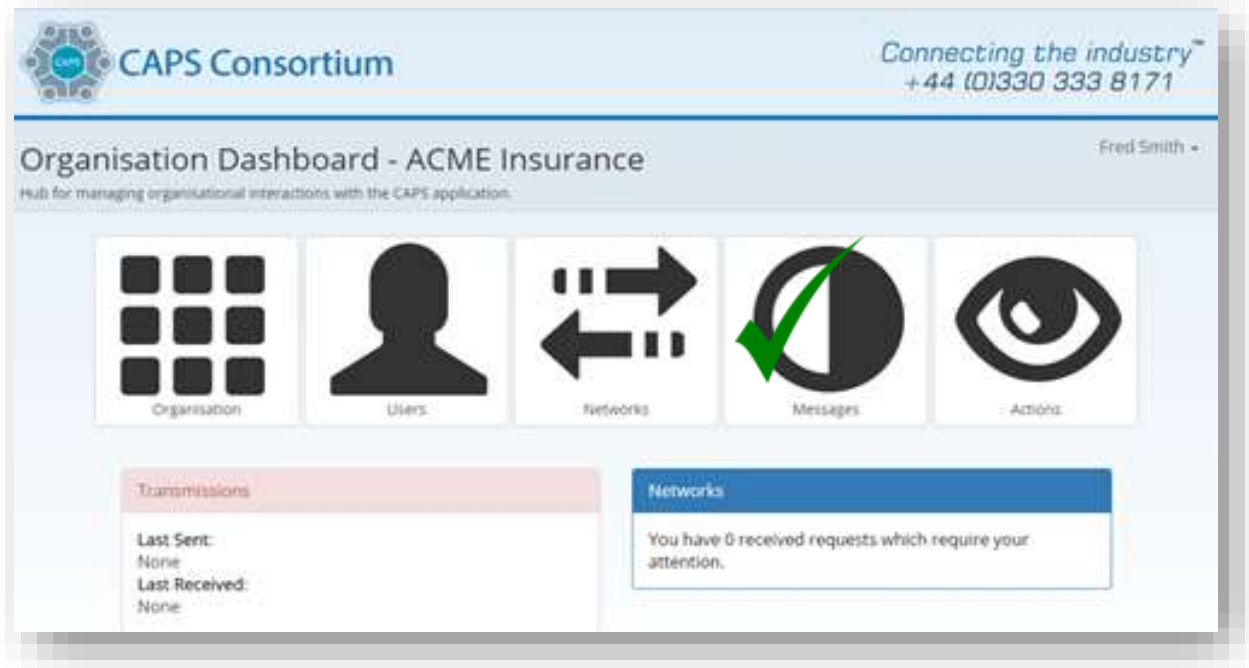

Use the filter button options to open the menu, to see if a job has passed through CAPS.

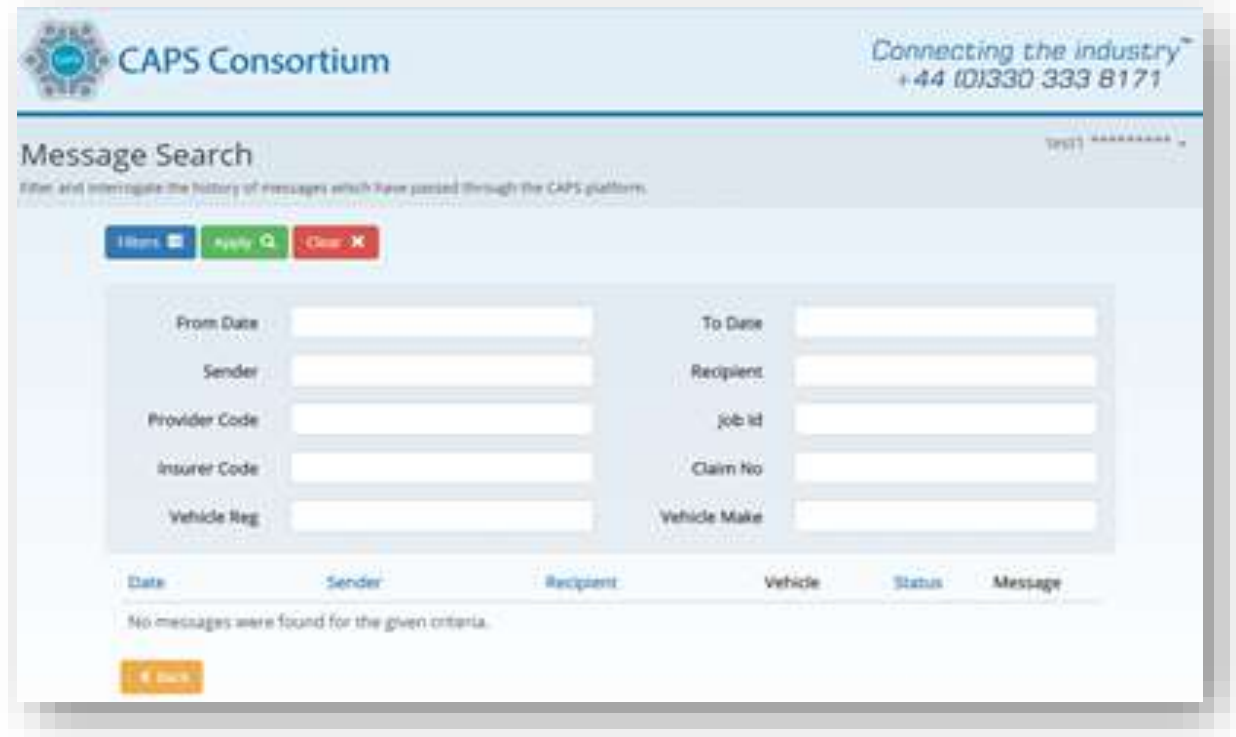

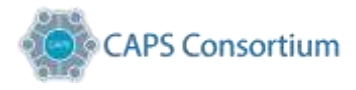

# <span id="page-12-0"></span>Actions

In this section, it will show any actions that you or your users have undertaken.

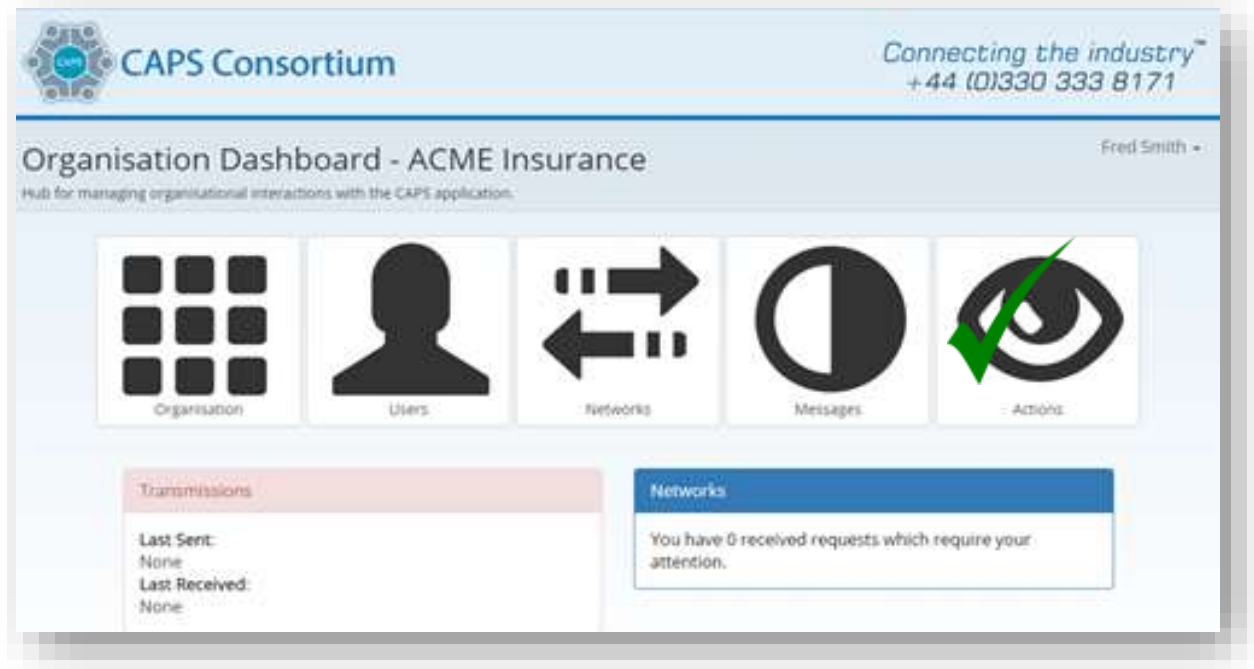

Using the filter options will assist in the search if you have something specific you want to view.

![](_page_12_Picture_27.jpeg)